## User Manual

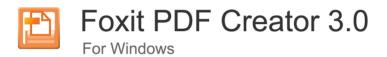

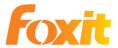

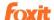

## Contents

| End User License Agreement                             | III |
|--------------------------------------------------------|-----|
| Virtual PDF Printer Essentials                         | VI  |
| <b>Chapter One – Introduction to Foxit PDF Creator</b> | 1   |
| Benefits                                               |     |
| Features                                               | 3   |
| What's new                                             | 4   |
| What's new in Foxit PDF Creator 3.0                    | 4   |
| What's new in Foxit PDF Creator 2.0                    | 4   |
| <b>Chapter Two - Installation and Registration</b>     | 5   |
| System Requirements                                    | 6   |
| Installing Foxit PDF Creator                           | 7   |
| What've Happened to Your System after Installation     | 11  |
| Registering Foxit PDF Creator                          | 12  |
| Uninstalling Foxit PDF Creator                         | 14  |
| <b>Chapter Three - Settings for PDF Creation</b>       | 15  |
| Overview                                               | 16  |
| General                                                | 17  |
| Layout                                                 | 19  |
| Fonts                                                  | 21  |
| Document Information                                   | 23  |
| Watermarks                                             | 24  |
| Headers/Footers                                        | 26  |
| Security                                               | 28  |
| Password Encryption                                    | 28  |
| Adding a password security                             | 28  |
| Password security options                              | 28  |
| Certificate Encryption                                 | 30  |
| Adding a certificate security                          | 31  |
| Chapter Four - Using Foxit PDF Creator                 | 32  |
| To create PDF files                                    | 33  |
| Examples of Creating PDF Files                         | 34  |
| Windows Notepad                                        | 34  |
| Microsoft Word                                         | 34  |
| Microsoft Excel                                        | 35  |
| Internet Explorer                                      | 36  |
| Outlook Express                                        | 36  |
| Contact Us                                             | 37  |

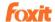

## **End User License Agreement**

#### FOR FOXIT PDF CREATOR SOFTWARE PRODUCT

FOXIT SOFTWARE COMPANY ("FOXIT") LICENSES THIS PDF CREATOR SOFTWARE PRODUCT TO YOU SUBJECT TO THE TERMS CONTAINED IN THIS END USER LICENSE AGREEMENT ("EULA"). READ THE TERMS OF THIS EULA CAREFULLY. BY INSTALLING, COPYING OR OTHERWISE USING THE SOFTWARE (AS DEFINED BELOW), YOU AGREE TO BE BOUND BY THE TERMS OF THIS EULA. IF YOU DO NOT AGREE TO THE TERMS OF THIS EULA, DO NOT INSTALL, COPY OR USE THE SOFTWARE.

#### **NOTICE TO CUSTOMER**

If you do not agree to the terms of this EULA, do not install, or use this software. This EULA is a contract between you (either an individual or an entity) and Foxit which governs your use of this Foxit software product that accompanies this EULA and related software components, which may include the associated executable programs, explanatory materials and the supporting documentation.

#### **LICENCE GRANT**

Foxit grants your company a license to use one copy of the Software. Each License purchased allows you to install 1 copy of the license. "Use" means storing, loading, installing and executing. You agree to use all reasonable efforts to protect the Product from unauthorized use, reproduction, distribution or publication. You may not modify the Software or disable any licensing or control features of the Software in any manner without prior written permission by Foxit.

#### **LICENSE LIMITATIONS**

You may not copy the Software except for a reasonable number of machine-readable copies of the software for backup or archival purposes and except as expressly permitted in the License Grant section above. You may not remove any titles, trademarks or trade names, copyright notices, legends, or other proprietary markings on the Software. You are not granted any rights to any trademarks or service marks of Foxit. Foxit retains all rights not expressly granted to you.

#### PROPRIETARY RIGHTS RESERVED BY FOXIT

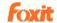

Foxit retains all right, title, and interest in and to the Software and the Software License Key and in all related copyrights, trade secrets, patents, trademarks, and any other intellectual and industrial property and proprietary rights, including registrations, applications, renewals, and extensions of such rights.

#### **RESTRICTIONS**

You may not (i) sell, lease, license, sublicense, distribute or otherwise transfer in whole or in part the Software, the Software License Key or to another party; (ii) provide, disclose, divulge or make available to, or permit use of the Software in whole or in part by, any third party without Foxit's prior written consent; (iii) decompile, disassemble, reverse engineer, or otherwise attempt to derive source code from the Software, in whole or in part; (iv) modify or create derivative works based upon the Software; or (v) use the Software on a service bureau or hosting basis to provide Remote Access Services connecting your customers to an operating system.

#### **TERMINATION**

Foxit may terminate this EULA if you fail to comply with any term of this EULA. In the event of termination, you must destroy all copies of the Software and Software License Key. In addition you must remove all copies of the Software from the Server and all computers and terminals on which it is installed.

#### **GOVERNING LAW AND GENERAL PROVISIONS**

This EULA will be governed by the laws of the State of California, U.S.A., excluding the application of its conflicts of law rules. This EULA will not be governed by the United Nations Convention on Contracts for the International Sale of Goods, the application of which is expressly excluded. If any part of this EULA is found void and unenforceable, it will not affect the validity of the balance of the EULA, which shall remain valid and enforceable according to its terms. You agree that the Software will not be shipped, transferred or exported into any country or used in any manner prohibited by the United States Export Administration Act or any other export laws, restrictions or regulations. This EULA shall automatically terminate upon failure by you to comply with its terms. This Agreement may only be modified in writing signed by an authorized officer of Foxit Software Company.

#### **NO WARRANTY**

The SOFTWARE is being delivered to you AS IS and Foxit makes no warranty as to its use or performance. FOXIT AND ITS SUPPLIERS DO NOT AND CANNOT WARRANT THE PERFORMANCE OR RESULTS YOU MAY OBTAIN BY USING THE SOFTWARE OR DOCUMENTATION. FOXIT AND ITS SUPPLIERS MAKE NO

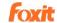

WARRANTIES, EXPRESS OR IMPLIED, AS TO NONINFRINGEMENT OF THIRD PARTY RIGHTS, MERCHANTABILITY, OR FITNESS FOR ANY PARTICULAR PURPOSE. IN NO EVENT WILL FOXIT OR ITS SUPPLIERS BE LIABLE TO YOU FOR ANY CONSEQUENTIAL, INCIDENTAL OR SPECIAL DAMAGES, INCLUDING ANY LOST PROFITS OR LOST SAVINGS, EVEN IF A FOXIT REPRESENTATIVE HAS BEEN ADVISED OF THE POSSIBILITY OF SUCH DAMAGES, OR FOR ANY CLAIM BY ANY THIRD PARTY. Some states or jurisdictions do not allow the exclusion or limitation of incidental, consequential or special damages, or the exclusion of implied warranties or limitations on how long an implied warranty may last, so the above limitations may not apply to you.

#### LIMITATION OF LIABILITY

IN NO EVENT WILL FOXIT BE LIABLE FOR ANY LOST PROFITS OR BUSINESS OPPORTUNITIES, LOSS OF USE, BUSINESS INTERRUPTION, LOSS OF DATA, OR ANY OTHER INDIRECT, SPECIAL, INCIDENTAL, OR CONSEQUENTIAL DAMAGES UNDER ANY THEORY OF LIABILITY, WHETHER BASED IN CONTRACT, TORT, NEGLIGENCE, PRODUCT LIABILITY, OR OTHERWISE. THIS LIMITATION SHALL APPLY REGARDLESS OF WHETHER FOXIT HAS BEEN ADVISED OF THE POSSIBILITY OF SUCH DAMAGES. FOXIT'S LIABILITY UNDER THIS EULA WILL NOT, IN ANY EVENT, EXCEED THE LICENSE FEES, IF ANY, PAID BY YOU TO FOXIT FOR THE SOFTWARE LICENSED BY YOU UNDER THIS EULA. FOXIT'S LIABILITY IS LIMITED TO REPLACEMENT OR REFUND OF ONLY THE VIRUS-INFECTED SOFTWARE DOWNLOADED FROM FOXIT WEBSITE.

#### **CONTACT INFORMATION**

If you have any questions about this EULA, or if you want to contact Foxit for any reason, please sent E-mail directly to: <a href="mailto:sales@foxitsoftware.com">sales@foxitsoftware.com</a>.

V

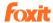

## **Virtual PDF Printer Essentials**

Virtual PDF printer serves as a real printer. Once you installed it, you will see a printer special for generating PDF, and the printer is added to your printers' list. With this printer, you can get PDF files. Virtual PDF printer works like a MS Windows® printer, but there is an essential difference between virtual and real printer, it generates a PDF file to be saved into your disk while doing the printout through Virtual PDF printer, instead of having the printout on paper or other material.

#### At present, there are several ways to create PDF documents:

- Use the specific PDF composer software (like Foxit Editor);
- Convert to PDF file based on the page PostScript file;
- Use the virtual printer to create PDF file from other file formats.

The former two ways might be time-consuming compared with the approach – virtual PDF printer, which directly creates PDFs from any printable document (.doc, .xls, .ppt, images, text, web pages, etc.)

There are many tools available for creating PDFs using a virtual printer at current market, and the created PDFs may look the same, however they are very different under the hood. In our repeated tests and comparing, we believe, Foxit PDF Creator will be the right tool for you to create PDFs, and it will impress you with its unique <u>Benefits</u> and rich <u>Features</u>.

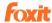

## **Chapter One – Introduction to Foxit PDF Creator**

Foxit PDF Creator is a small, fast and easy PDF creation tool that converts any type of printable Windows document, including DOC, XLS, PPT, TXT, E-MAIL and even HTML, to a universally accepted PDF format with the click of a button. It helps users to generate accurate PDF files in seconds while retaining the original layout of documents. Using Foxit PDF Creator, individuals and corporations are able to easily create electronic documents that can be shared across a wide range of hardware and software.

With powerful search ability and high-performance PDF displaying and processing, Foxit PDF Creator is designed specially based on the same Foxit core PDF technologies. It supports Windows 2000/2003/XP/Vista (32-Bit & 64-Bit) and is compatible with PDF standard 1.7.

#### This chapter covers the following sections:

- Benefits
- Features
- What's new

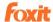

#### **Benefits**

#### Search ability

Many PostScript-driver based PDF creation tools create PDFs without character encoding information. Therefore it's impossible to do a search in the resulted PDFs. Even though you can look at all those characters, you can't search them. Foxit PDF Creator retains all character encoding information, so you can search it, extract it, and convert back to pure text document.

#### Display and process efficiency

Many PDF creation tools break text contents into individual characters, causing some performance issues for displaying and processing. Foxit PDF Creator groups texts with similar "display attributes" together, which improving performance when the PDF gets displayed or processed.

#### File size

Many PDF creation tools require all or many fonts to be embedded with the PDF file, resulting in bigger file size for the PDF. Foxit PDF Creator can reduce the file size for many documents.

#### **Speed**

Many PDF creation tools adopt a two phase creation procedure: first print to PostScript language, then convert to PDF, not only it will often lose some information during the process, but it also takes more time. Foxit PDF Creator directly creates PDFs from any printable application, fastest among all current PDF creation tools.

#### **Accuracy**

Many PDF creation tools can't handle complicated Windows drawing features like transparency, and the generated PDFs are not identical to the original documents. Foxit PDF Creator processes all Windows drawing functions so your PDF is always same as your original document.

#### Compatibility

As developer of popular Foxit Reader, Foxit Software knows PDF standard very well. This ensures PDFs created by Foxit PDF Creator will have the best result in any standard PDF reader.

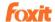

#### **Features**

#### Here is a list of key features Foxit PDF Creator offers:

- Convert any type of printable documents (DOC, XLS, PPT, HTML, EML, TXT, AutoCAD drawings, E-mail etc...) into searchable PDF files just by clicking the button print to "Foxit PDF Printer";
- Enable powerful search capability like searching(press "Ctrl+F"), extracting (click "copy" and "paste"), converting back to pure text document(click "text viewer" in Foxit Reader to preview the whole text file converted from a PDF file);
- Enable accurate and efficient PDF displaying and processing;
- Support embedding Windows fonts;
- > Support image resolution up to 2400 DPI :
- Support transparent imaging module;
- Reduce file size in the resulted PDFs for many documents;
- Simplify the PDF creation procedure and save time;
- Print like a real printer with custom paper size support (like Letter, Legal, A3, A4, A5, A6, ...);
- Feel free to set page margins and orientation when printing to Foxit PDF Printer;
- > Easily install: everything is installed within minutes;
- Comply with PDF 1.3 and above specification;
- Support PDF/A-1b standard;
- > Does not require Ghost Script or other 3rd party software to create PDF files;
- Automatically output PDF file to a specific path;
- Secure with Password or Certification.

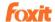

#### What's new

#### What's new in Foxit PDF Creator 3.0

The following is a list of exciting new and enhanced features in Foxit PDF Creator 3.0.

#### Supporting password and certificate encryption

You can protect sensitive PDF documents to prevent loss of valuable company information. Configure the security settings in the Foxit PDF printer properties to control access to PDF documents.

#### **Setting Document Information**

Add document information for converted PDF documents, including titles, subjects, author, creator and keywords. Also edit document's metadata to archive and search PDFs with ease.

#### **Headers and Footers**

Add headers or footers for PDF pages. Choose font, size and color of the text with ease, as well as set display position of headers and footers in a PDF file.

#### **Adding Watermark**

Add watermark to PDF documents. Use either text or image as the watermark. Rotating and setting the transparency of the image are also supported. Watermarking is an ideal tool to stamp a document such as Draft or Confidential.

#### What's new in Foxit PDF Creator 2.0

The following is a list of exciting new and enhanced features in Foxit PDF Creator 2.0.

#### PDF / A-1b Standard Support

Create a PDF file which can be used for long term archiving and reliable reproduction of the visual appearance of a PDF document.

#### **More Embedded Fonts Support**

Besides True Type, Type 1 and OpenType Fonts now can be embedded in PDF files.

#### **Image Converting Enhancement**

Optimizes the image printing and reduces the size of converted PDF files dramatically.

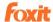

# Chapter Two - Installation and Registration

This chapter describes the system requirements, installation and registration of Foxit PDF Creator.

The following sections are included:

- System Requirements
- <u>Installing Foxit PDF Creator</u>
- What've Happened to Your System after Installation
- Registering Foxit PDF Creator
- Uninstalling Foxit PDF Creator

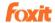

## **System Requirements**

- > At least Intel Pentium II
- > At least 32MB RAM
- Windows /XP/Vista/Windows 7
- > Foxit PDF Reader installed to view generated PDF files

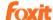

### **Installing Foxit PDF Creator**

Before you install the software, log in Microsoft Windows with an Administrator privilege. Foxit PDF Creator installs just like a regular printer. You just download the setup program file into your own PC named "foxitcreator\_setup.exe" from Foxit website, and then do the followings:

**1.** Double click the "foxitcreator\_setup.exe" file, and you will see the Setup Wizard pop-up, click **Next** button to go on.

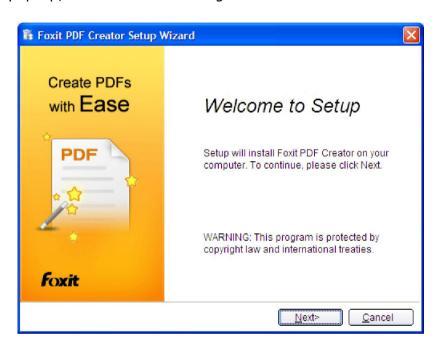

**2.** Please read the license terms in the table, then click "**I agree**" to continue installing.

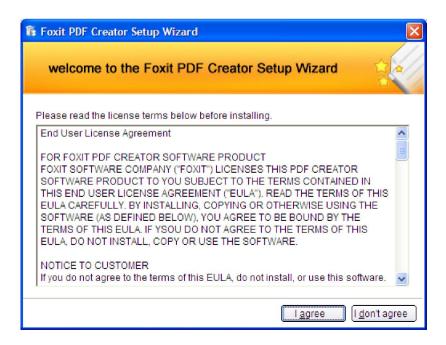

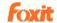

**3.** In this step, there are two installation types, please select one type and press the button.

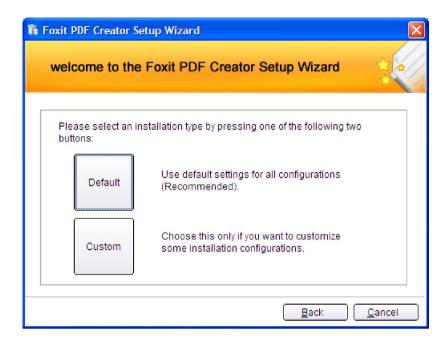

**4.** If you select "**Default**", it will finish Foxit PDF Creator setup by the default setup configuration that Foxit has preset for the installation.

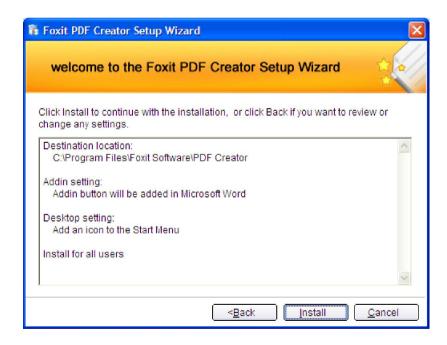

**5.** If you select "**Custom**", you can **Browse** your PC to change the destination location. After done, click **Next** button.

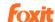

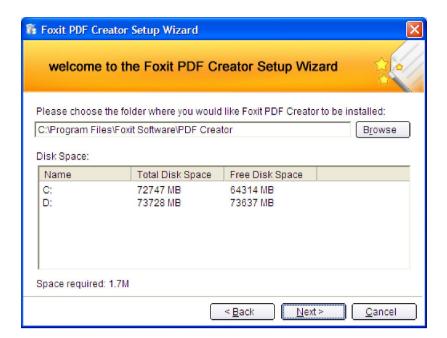

**6.** Settings: you can decide whether select the settings of "Add addin button to Microsoft word" and "Add an icon to the Start Menu". And then click **Next** to continue.

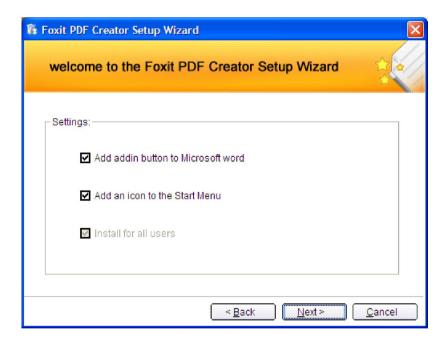

**7.** In this step, you will see the progress of the installation. It just takes few minutes to finish.

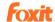

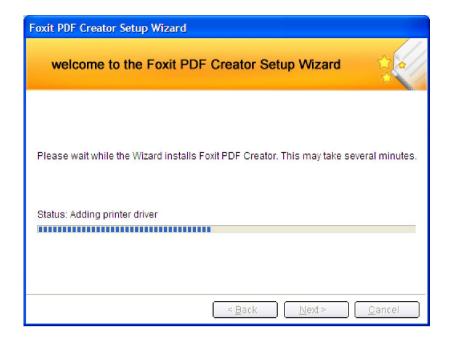

**8.** Lastly, comes the successful inform screen. Just click **Finish** button to wind up the setup.

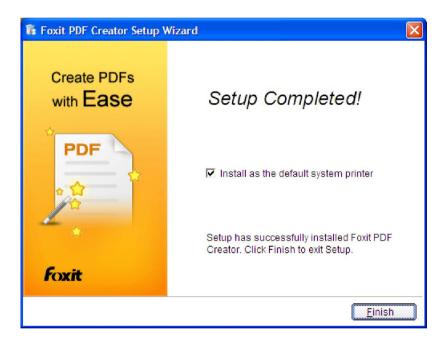

**9.** Now, you see the pop-up screen, is the Registration screen. If you are a trial user, just click **Keep Evaluating** button. If you're a licensed user, please find the right key and click **Register the Key** button. For details, please refer to <u>Registering Foxit PDF Creator</u>.

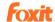

## What've Happened to Your System after Installation

Congratulations! You have installed the Foxit PDF Creator successfully. Now let's see what have happened to your system.

- Open "Start Menu->Programs", you can see "Foxit PDF Creator" group with registration and uninstallation program.
- Open "Control Panel"->"Printers and Faxes", you can see Foxit PDF Creator is added with the name "Foxit PDF Printer". See the following figure.

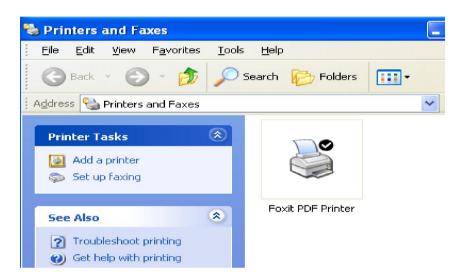

• Open MSWord, you can see a Foxit PDF Creator's icon on the toolbar. It is an add-on in Word for you to convert hyperlink and bookmarks in the document to be clickable in produced PDF files.

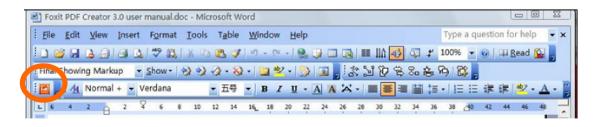

#### MSWord2003

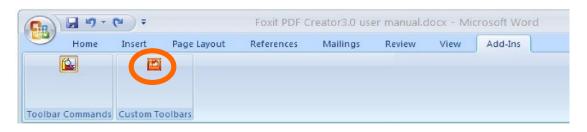

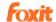

### **Registering Foxit PDF Creator**

The evaluation version for Foxit PDF Creator is a fully functional software and will never expire. Under evaluation mode, you can still use all features provided by Foxit PDF Creator. However, when you create PDF documents, an evaluation mark will be put on every page you created.

If you have installed an unlicensed copy of Foxit PDF Creator, a registration screen will prompt you to register immediately after the installation is finished. If you don't want to register, you just click Keep Evaluating button to continue.

Licenses for Foxit PDF Creator may be purchased from Foxit Software website: <a href="https://www.foxitsoftware.com/secure/order.php?Product=PDF+Creator">https://www.foxitsoftware.com/secure/order.php?Product=PDF+Creator</a>.

If you have purchased Foxit PDF Creator License from Foxit Software via credit card, you will receive a temporary key immediately and a formal key will be e-mailed shortly after. You need to save the key file ("pcrkey.txt") into the following folder:

C:\WINDOWS\System32\spool\DRIVERS\W32X86\3\pcrkey.txt Also, you can copy and paste all the content from the key file into the box.

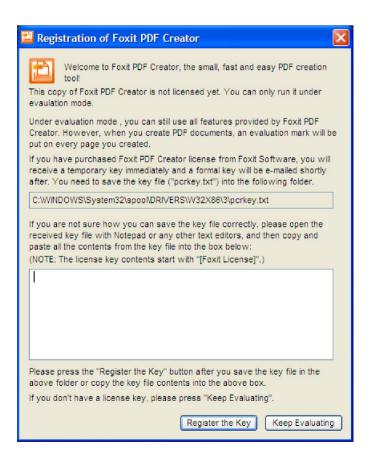

- 1. Click **Register the Key** button.
- 2. If you select an incorrect key, the Registration will prompt you with pop-up dialog box as the following:

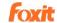

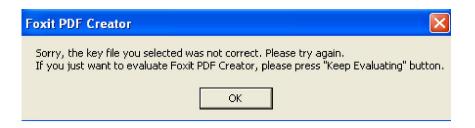

3. If the key you selected is correct, you will see a Thanks dialogue box as the following, just click **Ok** button to finish.

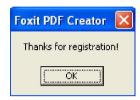

#### **NOTES:**

- You must restart your computer to complete registration.
- If you didn't register immediately after installation, you can open the Registration screen in the following two ways:
  - ✓ Double click the file "regsisteration.exe" under Foxit PDF Creator installation directory.
  - ✓ Go to Start> Programs>Foxit PDF Creator> Registration.

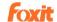

## **Uninstalling Foxit PDF Creator**

To uninstall Foxit PDF Creator, you can do one of the following:

- ✓ Double click the file "uninstall.exe" under Foxit PDF Creator installation directory.
- ✓ Go to Start> Programs>Foxit PDF Creator> Uninstall.

**NOTE:** During uninstallation, if the MSWord is opened, the "COM Addin" on its toolbar will not be removed.

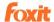

## **Chapter Three - Settings for PDF Creation**

This chapter helps you to access PDF Printing Preferences to set up options for your PDF files.

This chapter contains the following sections:

- Overview
- General
- <u>Layout</u>
- Fonts
- <u>Document Information</u>
- Watermarks
- Header and Footer
- Security

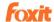

#### **Overview**

Before you create a PDF file, you may wish to access PDF Printing Preferences to set up options for your PDF files. There are two ways to access PDF Preferences:

#### **Accessing the PDF Printing Preferences from Windows Notepad**

When you print a .txt file, select **File > Print > Preference**, you can bring up the PDF Printing Preferences.

## Accessing the PDF Printing Preferences from Microsoft Office Documents

 When you print a Microsoft Office document and open the Print dialog box, select File > Print > Properties, you can bring up the PDF Printing Preferences.

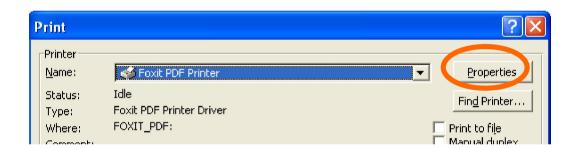

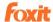

#### General

#### Default Folder for Generated PDF File

This option allows you to assign a destination folder to place the PDF files after generations.

#### • Overwrite existing PDF file without confirmation

By default, this option is checked. If you don't hope your files are overwritten without any prompt, you should uncheck this option.

#### Use default filename and save to default Folder

If you don't want to change the original filename, just check this option and the generated PDF file will be automatically saved to the default folder you have assigned.

#### Open the file after converting

By default, this option is checked. The generated PDF file will automatically open after conversion.

#### Compress images using lossy algorithm

This option allows you to reduce the image size with lower quality when generating PDF files. It's checked by default.

#### • Image Resolution

This option allows you to input a DPI (dot per inch) level for image resolution. The valid level value is between 72 -300.

#### Support PDF/A -1b Standard

This option allows you to archive PDF files. Please note that the "DocumentInfor", "Watermark", "Headers/Footers" and "Security" tab will be disabled if this option is checked.

#### Save As Default

If you hope all your settings can be applied to all documents, you must keep this option checked. If you uncheck it, your settings will be effective for the current document only.

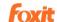

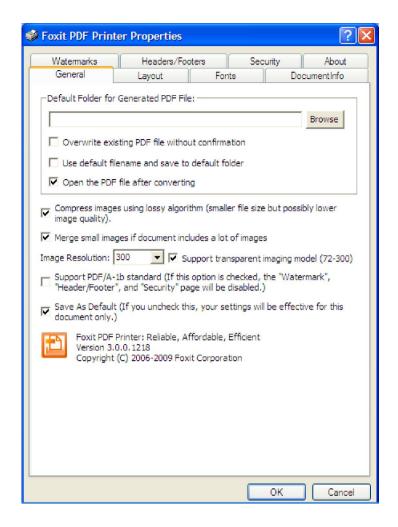

**General Page** 

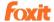

#### Layout

#### Page Form

This option allows you to choose one of paper types, or click **Custom-size form** and then enter the **Paper Size** dimensions in the **Width** and **Height** boxes.

#### Layout Preview

You can see how your document layout will look with the selected options from **Page Form**.

#### Paper Size

When you click **Custom-size Form** from the **Page Form**, this option is activated, and you can enter dimensions in the **Width** and **Height** boxes.

#### Unit of Metrics

This option allows you to change the unit of measurement, including inch, centimeter and millimeter.

#### Orientation

This option allows you to change the page orientation, Portrait or Landscape.

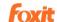

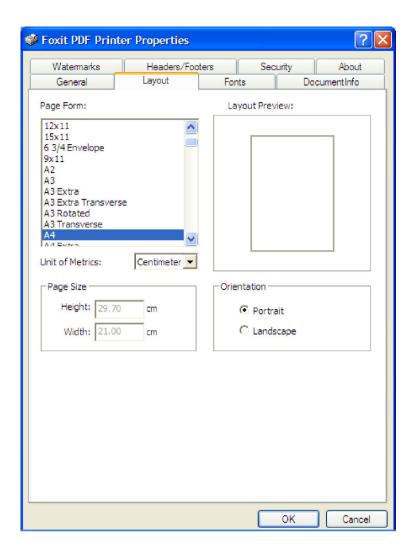

Layout Page

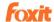

#### **Fonts**

#### Embed all fonts

All fonts in the Font Source list will be embedded into your PDF document when you choose this option. To ensure that the PDF file you create is fully portable and readable on computers that may not have the same fonts installed, you should embed all fonts to guarantee that none are missed.

#### • Embed non-standard fonts

This option allows you to embed nonstandard fonts installed in your computer to your PDF document.

**Note:** This will increase the size of your document considerably, particularly if you are using Unicode-based languages like Asian languages. The font embedding list will be disabled when this option is selected.

#### Use the font embedding list below

Font embedding list will be available when you select this option. You can check and uncheck the fonts in the list to choose the fonts you want to embed into PDF files.

#### Don't embed any fonts

All fonts in the embedding list will be unchecked when this option is selected. And when you read the created PDF files, fonts installed on your OS will be used.

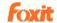

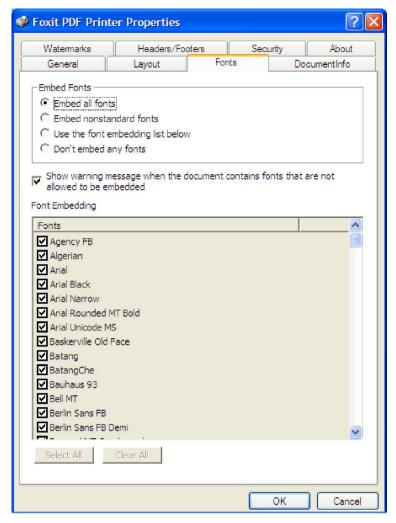

Font Page

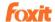

### **Document Information**

#### Add information into the Document

This option allows you to set PDF document properties, such as Title, Subject, Author, etc. You can add information when it is checked.

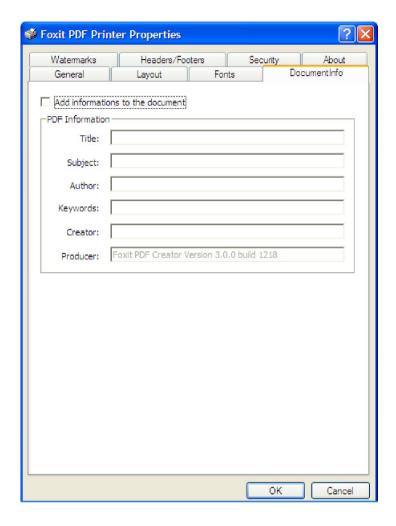

**Document Information Page** 

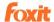

#### **Watermarks**

#### Add watermarks to the document

If you want to add watermarks to your document, you can select this option and choose to add **Image Watermarks** or **Text Watermarks**.

#### **Image watermarks**

You can browse your computer for an image and change the **Opacity**, **Rotation** and **Offsets** of the image which will be added into your document as a watermark.

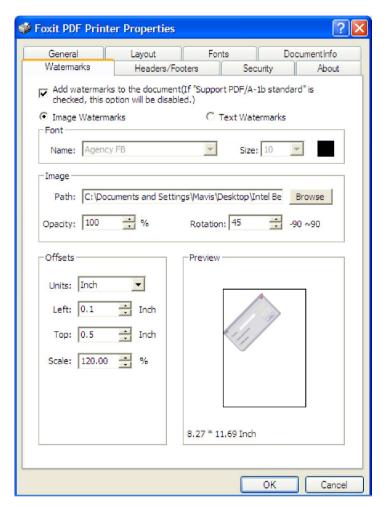

**Image Watermarks** 

#### **Text Watermarks**

#### Font

This option is activated only Text Watermarks selected and you can choose the font name, font size and font color from the drop-down menus.

#### Text

You can enter text in the **Content** box and change the **Opacity** and **Rotation** of

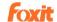

the text which will be added into your document as a watermark.

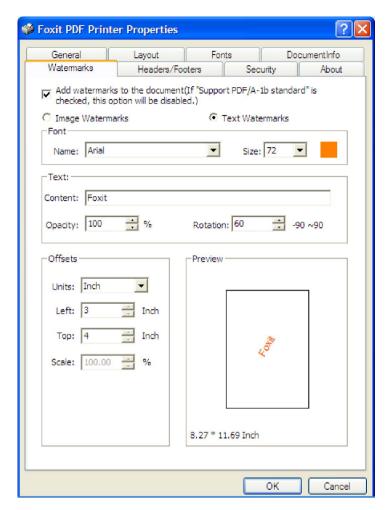

**Text Watermarks** 

#### Offset

This option allows you to change the unit of measurement and specify the width, height of the image/text, etc.

#### Preview

You can see how the watermark will look with the selected options.

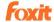

## **Headers/Footers**

#### • Add Headers/Footers to the Document

This option allows you to add headers/footers to your PDF document. By checking this option, the following options will be activated.

#### Font

You can choose the font name, font size and font color from the boxes.

#### • Edit

This option allows you to edit headers/footers and you can specify their styles.

Click **Insert Date** to insert date to the PDF document.

Click **Insert Page Num** to insert page number to the PDF document.

You can enter text in the columns (**Left Column**, **Center Column** and **Right Column**) if needed.

#### Offsets

This option allows you to change the unit of measurement and specify the margins for all 4 sides.

#### Preview

You can see how the headers/footers will look with the selected options.

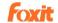

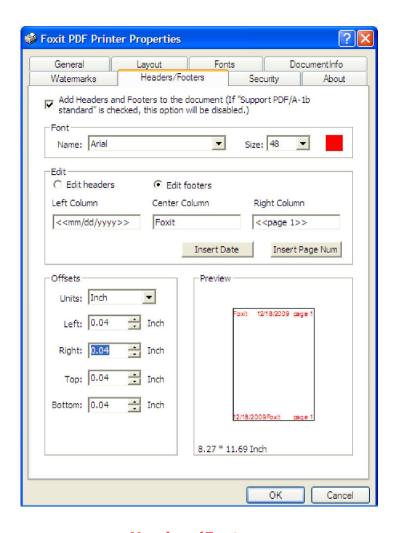

Headers/Footers

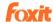

### **Security**

The security feature of PDF gives you exceptional control over PDF files. To provide adequate protection for PDF's contents, encrypt and secure PDF files to prevent unauthorized access, restrict sensitive operations, etc. The security feature is especially helpful when the documents contain commercial content or sensitive confidential information.

#### **Password Encryption**

There are two kinds of passwords that could be applied to a PDF file: a **Document open password** and a **Permissions password**. When you set a Document Open password, anyone who tries to open the PDF file must enter the password that you specified. When you set a Permissions password, anyone who wants to change the restrictions will have to enter the Permissions password. Please note that if a PDF is protected by both types of passwords, it can be opened with either password, but only the Permissions password allows you to change the restrictions.

**Note:** There's no way out to recover password from the PDF if you forget it. To keep a backup copy of the PDF that isn't password-protected is a good choice.

#### Adding a password security

- 1. Select Please choose the encrypt type > Password Encryption.
- 2. Check **Require the password to open the document** and then type the password in the corresponding field. If you set permission password, check **Require to add documents restriction**.
- 3. In the Permission Specification area, you will be shown the security details you specified.
- 4. Select an Encryption Algorithm.
- 5. Click Ok and save the document to make setting take effect.

#### **Password security options**

When you add a password and security to a PDF file, you can set the following security options:

#### **Password**

**Require a password to open the document** – selects to require users to type the password you specify to open the document.

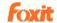

• **Document Open Password** – specifies a password that users must type to open the document.

#### **Permission**

**Require to add document restriction** – restricts actions to PDF files, such as printing, editing, etc.

- Printing Allowed specifies the level of printing users are allowed for the PDF document.
  - A. Print with low resolution allows users to print at no higher than 150-dpi resolution.
  - B. Print with high resolution allows users to print at any resolution.
- Changes Allowed defines which editing actions are allowed in the document.
  - A. Fill in a form lets users fill in forms. The option doesn't mean that users can create form fields.
  - B. Comments in the document lets users add comment to the PDF document.
  - C. Manage pages and bookmarks lets users insert, rotate, delete pages, as well as add bookmarks.
  - D. Any except extracting pages let users do all editing actions listed above except extracting pages.
- **Enable copying of text, image and other context** defines the contents that are allowed to be extracted in the PDF document.
- Enable text access for screen reader device for visually impaired Facilitates the visually impaired users to use voice recognition software in screen reader devices to read the generated PDF files.

**Encryption Algorithm** - defines data transformations that cannot be easily reversed by unauthorized users. Foxit Creator supports 128-bit AES and 128-bit ARC-FOUR.

**Don't encrypt metadata** – encrypts the contents of a PDF file but allow search engines access to the document metadata when it is checked.

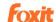

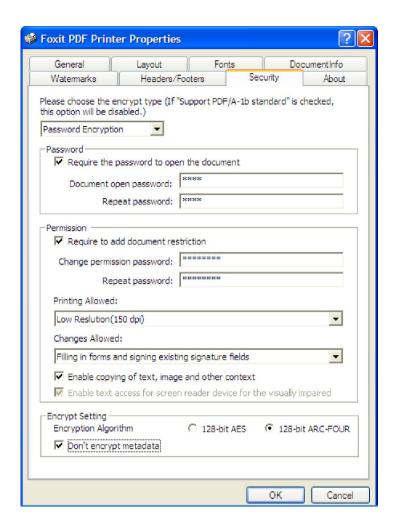

**Password Encryption Page** 

#### **Certificate Encryption**

The advantage of securing documents with certificates is that authors can specify unique permissions for each person. For example, authors can permit a person to fill in forms and comment in document, and permit another person to edit text or delete pages. You can choose certificates from files on disk, or from the Windows certificate store. Only a specific set of users whose identities can be verified and managed can have access to the document. A certificate that contains public key and other identifying information is used to encrypt documents, or verified a digital signature. Only corresponding private key decrypts the document that was encrypting using the certificate.

Generally, if possible, encrypt document using certificates from third-party provider. If the certificate is lost or stolen, the issuing authority can replace it, if a self-signed certificate is deleted, all PDF encrypted using the certificates are forever accessible.

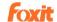

#### Adding a certificate security

- 1. Select **Please choose the encrypt type** > Certificate Encrypt.
- 2. In Certificate Encrypt dialog box, create intended recipient list for the encrypt document. You can set document restrictions for a recipient by selecting the recipient and clicking Permission.
- Click **Import** to import certificate from Windows Certificate store.
- Click **Browse** to import certificate from disk.
- Click **Remove** to delete a recipient from recipient list.
- Click **Details** to view the detail of the certificate.
- Click **Permission** to set document restriction for the selected recipient.
  About Permission options, please refer to "Require to add document restrictions" of "Password security options".
- 3. Select Encryption Algorithm.
- 4. Check **Don't encrypt metadata** to encrypts all contents of a PDF file but allow search engines access to the document metadata.
- 5. Click OK and save the document.

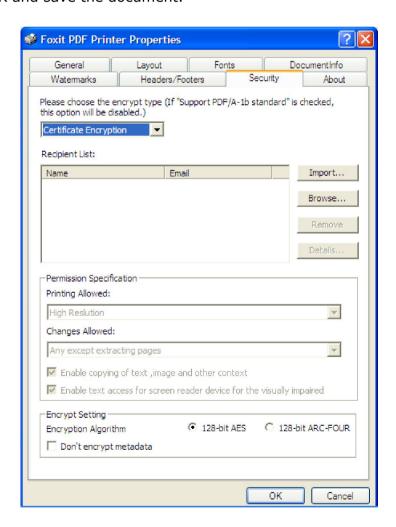

**Certificate Encryption Page** 

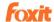

## **Chapter Four – Using Foxit PDF Creator**

This chapter gives a short overview on how to get started using PDF Creator, including how to launch Foxit PDF Creator and how to generate accurate PDF files in seconds while retaining the original layout of documents.

The following sections are covered:

- To create PDF files
- Examples of creating PDF files

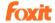

#### To create PDF files

Foxit PDF Creator works just like a standard printer, so you can use it to print your files from any Windows applications as you would print to a real printer. Make sure that after installation, you have seen a printer in the "Printers and Faxes" with the name "Foxit PDF Pinter".

- 1. Open a document from a Windows application, such as Microsoft Word, Excel, PowerPoint, Internet Explorer, AutoCAD, E-mail and much more...;
- 2. Select from main menu File -> Print;
- 3. Select the printer named **Foxit PDF Printer**, and click **Ok** button to start printing;

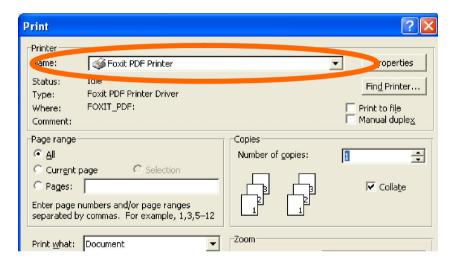

- 4. You will be prompted to specify the name of the PDF file and where to store. Simply assign the PDF filename, select a folder location, and click the **Save** button.
- 5. You will see a creating status bar, when it's done, the PDF will be automatically opened.

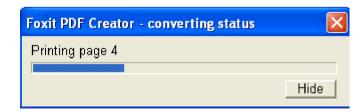

**NOTE:** To open the PDF file, you need a PDF reader program in your system, like "Foxit PDF Reader."

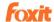

### **Examples of Creating PDF Files**

#### **Windows Notepad**

- 1. Open a .txt file;
- 2. Select from main menu **File >Print**.

#### **Microsoft Word**

- 3. Run Microsoft Word;
- 4. Open a .DOC document;
- 5. Select from main menu **File** > **Print**; or click the software add-in button on the word toolbar if you hope to preserve hyperlinks and generate bookmarks based on word styles.

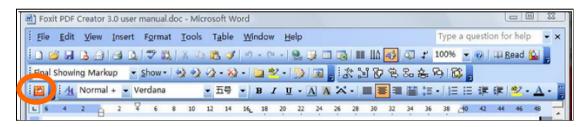

#### MSWord 2003

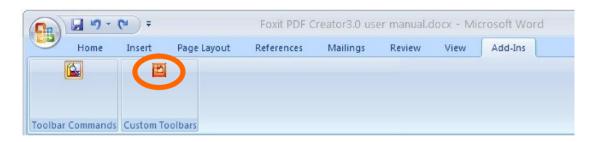

#### MSWord 2007

- Select printer Foxit PDF Printer;
- 7. If you need to deploy printing properties, click the **Properties** button on the right-top;
- 8. Click OK;
- A dialog box will pop up for you to specify the folder and file name of the PDF document to be generated, after done, click Save button;
- 10. A progress bar will appear, when it's done, the PDF will be automatically

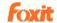

opened.

#### **Support MSWord Hyperlinks and Bookmarks Styles**

During installation, Foxit PDF Creator installs a "COM Add-in" in MSWord 2000 or later versions. Using this "COM Add-in", you are able to convert MSWord hyperlink or create PDF bookmarks for PDF output.

#### **NOTES:**

- If you use File > Print > Foxit PDF Creator to generate PDF file, you will not be able to migrate Hyperlink and Bookmarks styles from MSWord to PDF output.
- If MSWord 2000 or later is not available in your machine, you will not be able to convert MSWord hyperlink or create PDF Bookmarks.
- Foxit PDF Creator itself doesn't generate bookmarks or hyperlinks. It just converts the bookmarks and hyperlinks that you created in MSWord to PDFs.
   For how to generate bookmarks and hyperlinks, you should refer to MSWord help.

#### **Microsoft Excel**

- 1. Run Microsoft Excel;
- 2. Open a .XLS document;
- Select from main menu File > Print;
- 4. Select printer Foxit PDF Printer;
- 5. If you need to deploy printing properties, click the **Properties** button on the right-top (see Deploy the Creation Properties);
- 6. Click OK;
- 7. A dialog box will pop up for you to specify the folder and file name of the PDF document to be generated, after done, click **Save** button;
- 8. A progress bar will appear, when it's done, the PDF will be automatically opened.

#### **NOTE:**

E. In order to print multiple worksheets in a single Excel workbook to a single PDF file, in the Print dialog box, you may check the option of **Entire Workbook** under the **Print What**, and then all worksheets will be created in a single PDF file.

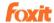

#### **Internet Explorer**

- 1. Run your Windows web browser;
- 2. Open a website or stay on a web page;
- 3. Select from main menu File > Print;
- 4. Select Foxit PDF Printer from the Pinter list;
- 5. If you need to deploy printing settings, click the **Preferences** button on the right (see Deploy the Creation Properties);
- 6. Click OK;
- 7. A dialog box will pop up for you to specify the folder and file name of the PDF document to be generated, after done, click **Save** button;
- 8. A progress bar will appear, when it's done, the PDF will be automatically opened.

#### **Outlook Express**

- 1. Run your Email client software;
- 2. Open an E-mail by clicking its title;
- 3. Select from main menu File > Print;
- 4. Select Foxit PDF Printer from the Pinter list;
- 5. If you need to deploy printing settings, click the **Preferences** button on the right (see Deploy the Creation Properties);
- 6. Click OK;
- 7. A dialog box will pop up for you to specify the folder and file name of the PDF document to be generated, after done, click **Save** button;
- 8. A progress bar will appear, when it's done, the PDF will be automatically opened.

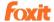

## **Contact Us**

Feel free to contact us should you need any information or have any problems with our products. We are always here, ready to serve you better.

#### • Office Address:

Foxit Corporation 39819 Paseo Padre Parkway Fremont CA 94538 USA

#### • Mailing Address:

Foxit Corporation 39819 Paseo Padre Parkway Fremont CA 94538 USA

#### • Sales:

1-866-MYFOXIT or 1-866-693-6948 510-438-9090

#### • Support:

1-866-MYFOXIT or 1-866-693-6948 979-446-0280, 408-329-7976

#### • Fax:

510-405-9288

#### • Website:

www.foxitsoftware.com

#### • E-mail:

Sales and Information - sales@foxitsoftware.com

 $\textbf{Technical Support} \textbf{-} \underline{\textbf{support@foxitsoftware.com}}$ 

Marketing Service - <u>marketing@foxitsoftware.com</u>